# Planning Center (PCO) Integration Tool

# User Guide

**Planning Center** (PCO) is a web-based planning system for worship services. Many churches use Planning Center to schedule and manage volunteers.

Ministry Platform (MP) is a church management system used for collecting and using data about congregants. Ministry Platform churches typically use MP as the primary system for entering and reporting on congregants' participation information.

The Planning Center Integration Tool is utility that will allow for linking People in Planning Center to Contacts in Ministry Platform. Additionally, Service Types in Planning Center can be linked to existing Programs in Ministry Platform.

Once People are linked with Contacts and Service Types are linked to Programs, all historical Planning Center Plan data can be quickly imported into Ministry Platform. Serving history in Planning Center can be recorded in Ministry Platform using this tool.

#### **Highlights of the PCO Tool:**

**PCO Integration Tool is a Windows application PCO and MP are connected via their respective APIs Link PCO People to MP Contacts Import PCO Plans into MP Events Link PCO Service Types with MP Programs Import PCO Positions into Group Participant Roles Import PCO Positions into Event Participant Notes** 

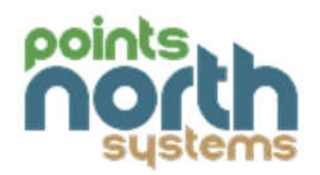

## Initial Setup: Settings Screen

The first time you launch the PCO Tool, configure the settings screen to specify how the data is imported into MP.

Click File > Settings to access the connection settings dialog box.

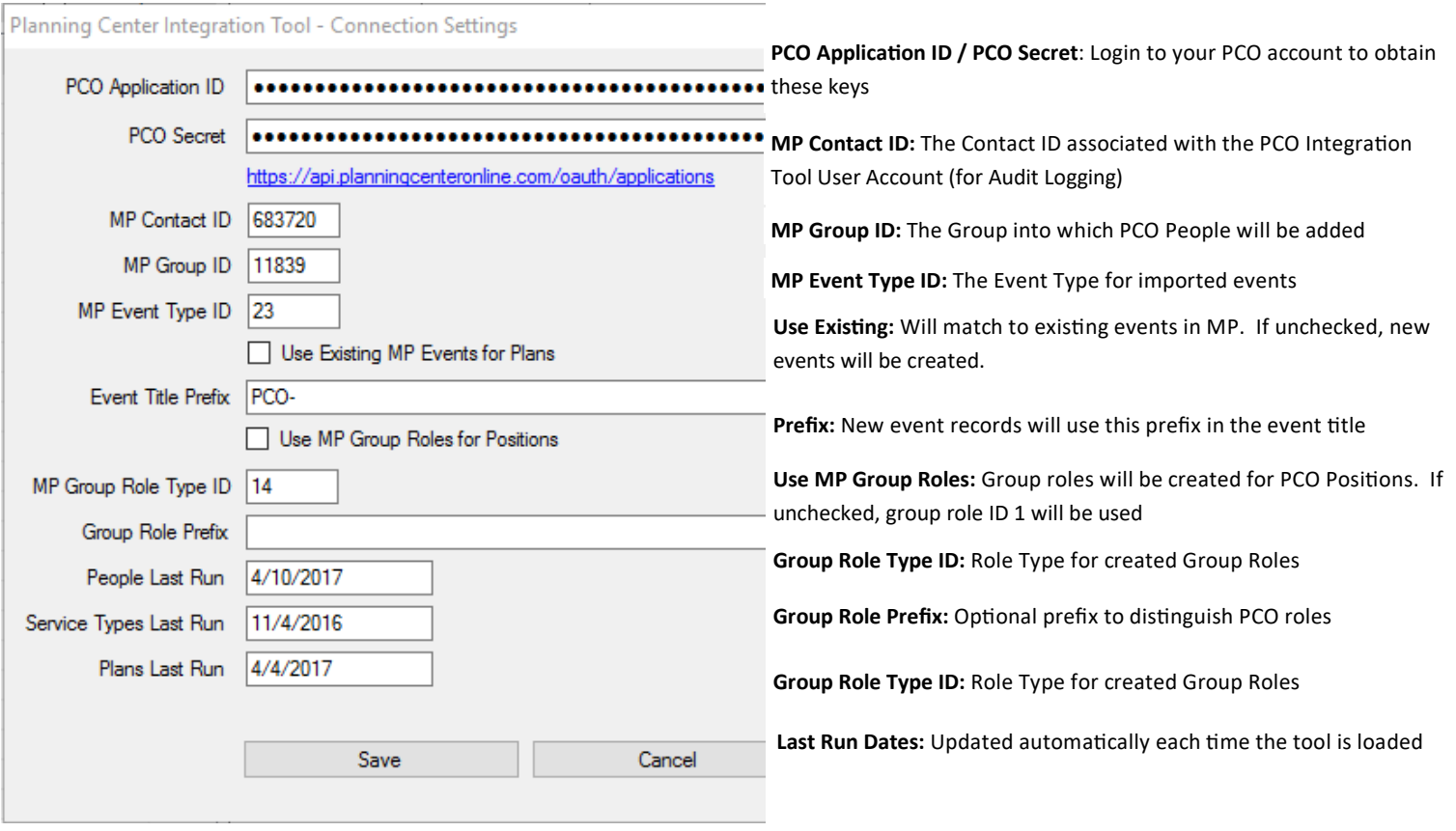

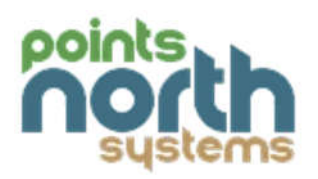

## People to Contacts

The PCO Integration Tool allows you to match Planning Center People with Ministry Platform Contacts. You can choose which information to keep prior to linking or importing individuals.

Contact information does not continuously sync between Planning Center and Ministry Platform after the initial link is created. Once linked, only participation and serving data is updated in Ministry Platform.

**Key:**

**Green**—Person has been linked to a Contact record **Red**—Person has not been linked to a Contact record **Gray**—Person has been ignored

#### **Options:**

Filter the People in the list using the **Filter By** search box or the checkbox toggles to Show Unlinked, Show Linked, and/or Show Ignored.

Click **Unlink Contact** to remove a linked contact.

Click the mp button to go to the Contact record in Ministry Platform.

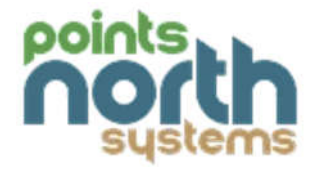

## People to Contacts

#### **Instructions:**

- 1. Highlight a Person in the panel on the left.
- 2. Review the suggested match in the panel on the right.
	- a. If there is not a match with an MP Contact record:

You may click on the **magnifying glass icon** next to the PCO ID field to search for the person in MP (e.g. if you suspect a first name/nickname mismatch).

You may use the Add/Edit Family tool in Ministry Platform to add the individual to MP.

You may click **Ignore Person** to hide him/her from the list of unlinked PCO People.

b. If there is a match with an MP Contact record:

Use the checkboxes to choose which information to keep.

3. To link the PCO Person to the MP Contact, click the Link and Save Contact button.

The PCO Tool will update contact information in Ministry Platform for selected fields if desired but will not update information in Planning Center.

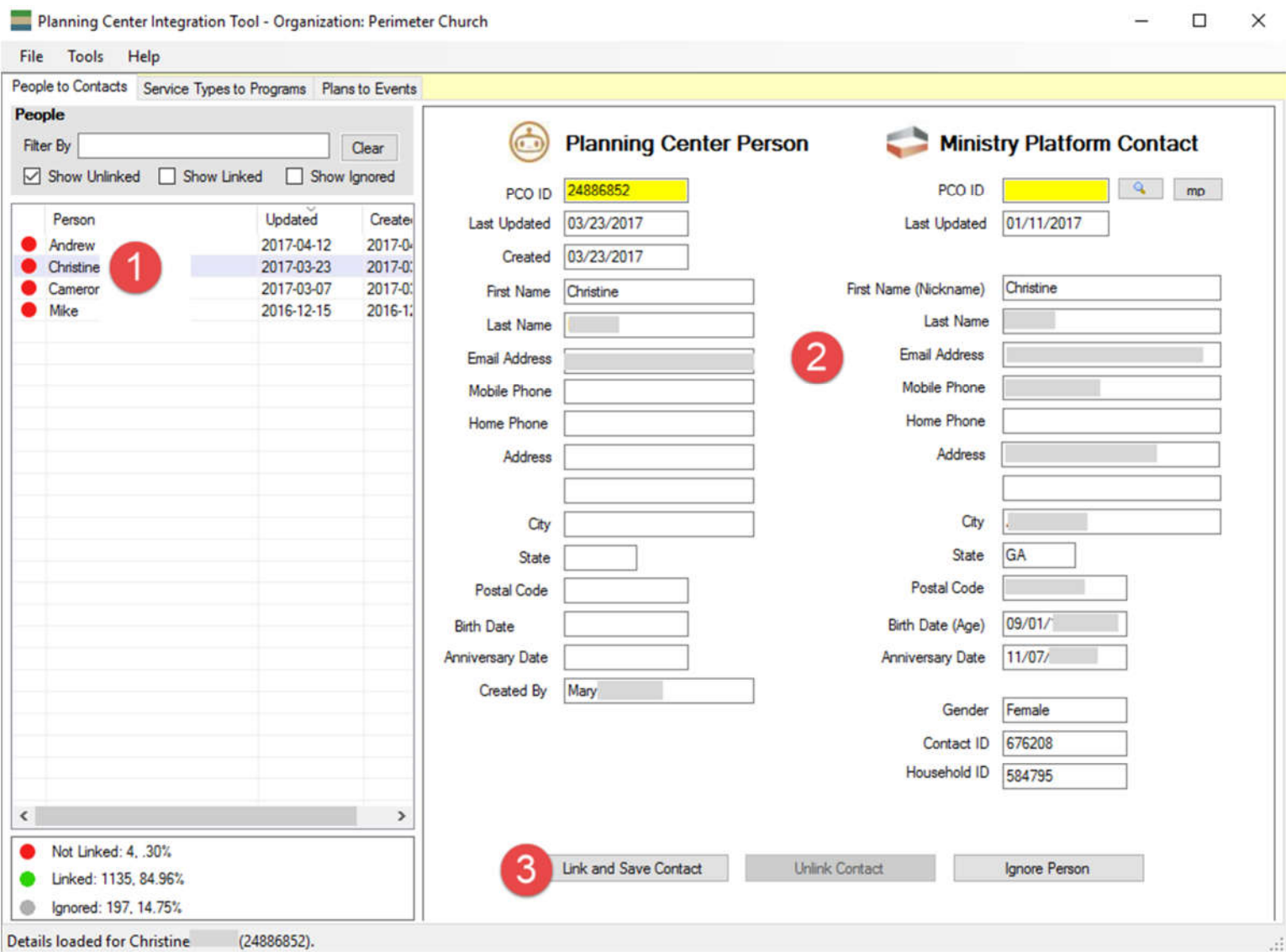

### Service Types to Programs

The PCO Integration Tool allows you to choose which Planning Center Service Types you would like to import into Ministry Platform.

Participation data is not imported when you link Service Types to Programs. This data will be imported during the next step—using the Plans to Events page.

Service Types that are not linked to a program will not be available to import on the Plans to Events page.

For Service types you wish to make available for import, select the Ministry Platform Program that corresponds to the PCO Service Type.

#### **Instructions:**

- 1. Highlight a PCO Service Type in the list in the panel on the left.
- 2. Select a Ministry Platform **Congregation and Program** in the drop-down boxes in the panel on the right
- 3. Click the **Save Link** button
- 4. If you wish to remove a linked program, click the **Delete Link** button

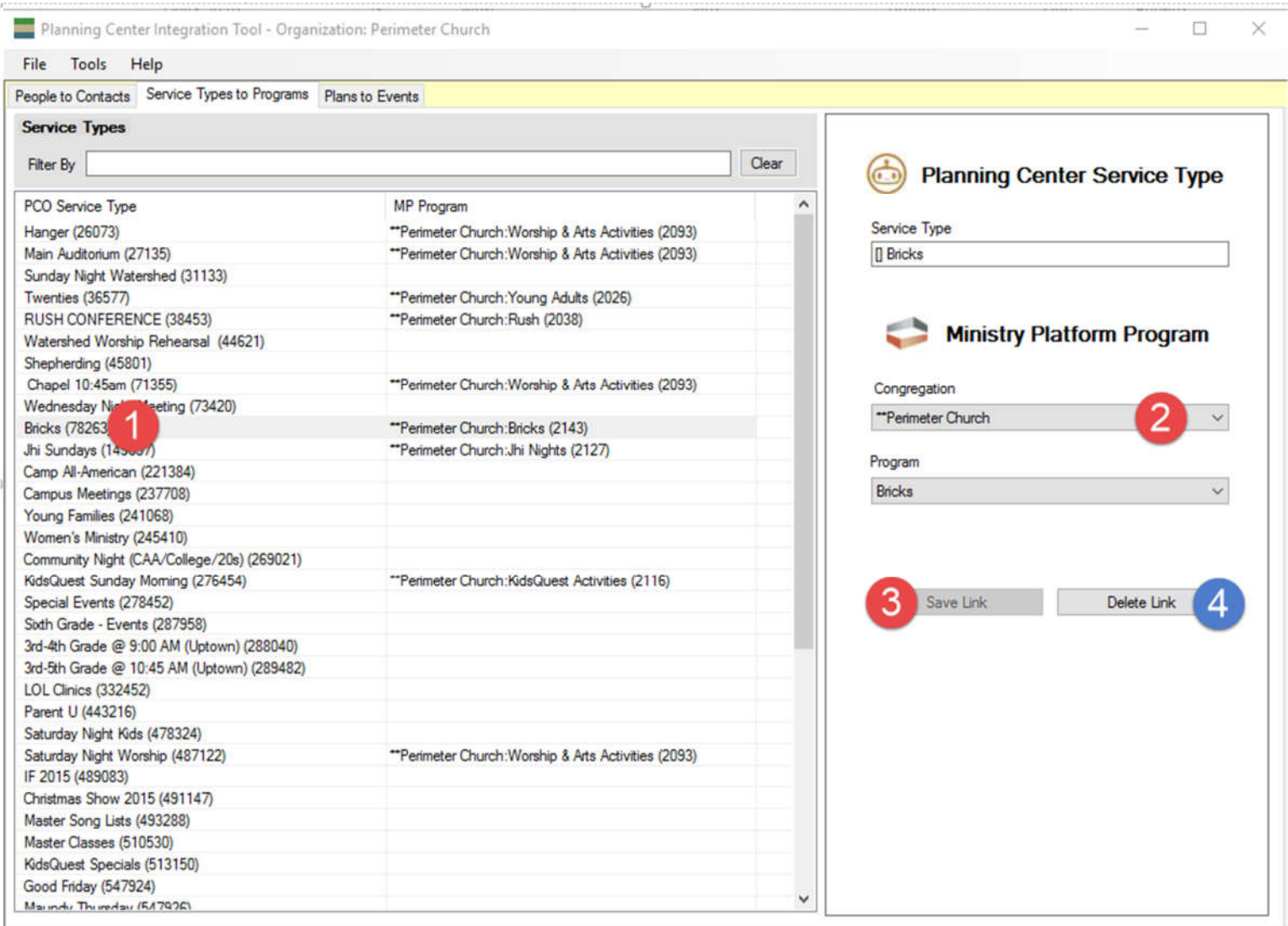

### Plans to Events

The Plans to Events page allows you to match or import PCO Plans into MP Events.

It also allows you to import PCO People into MP Event Parcipants and Group Parcipants.

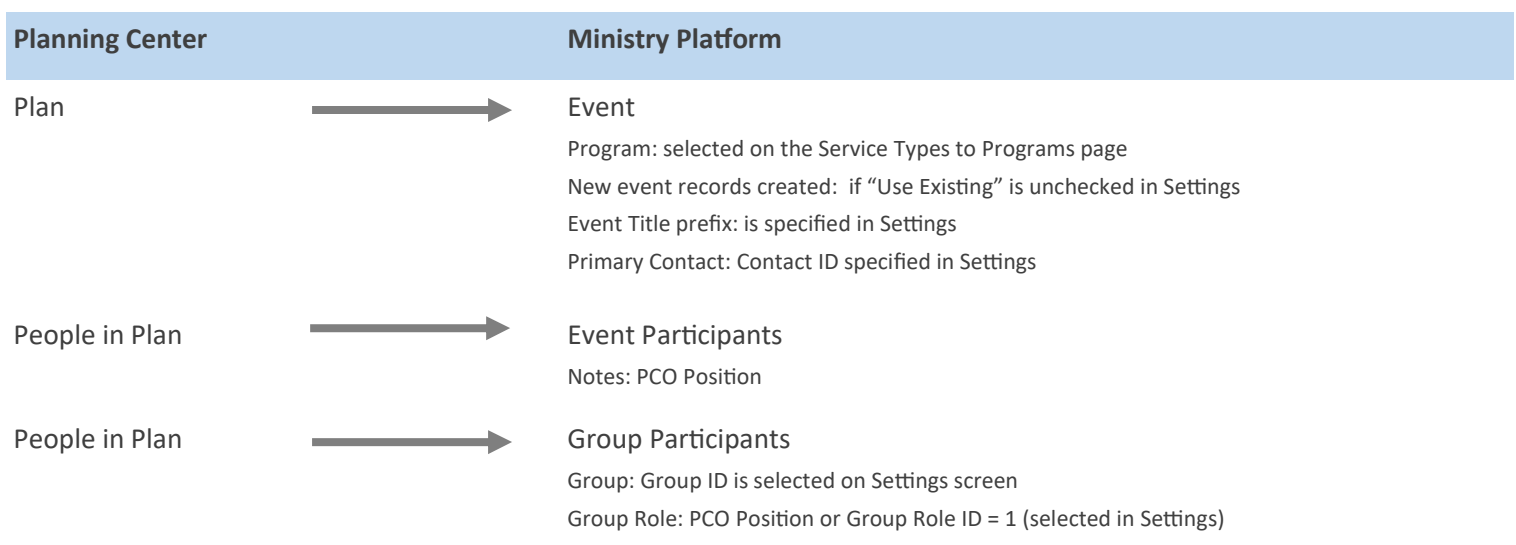

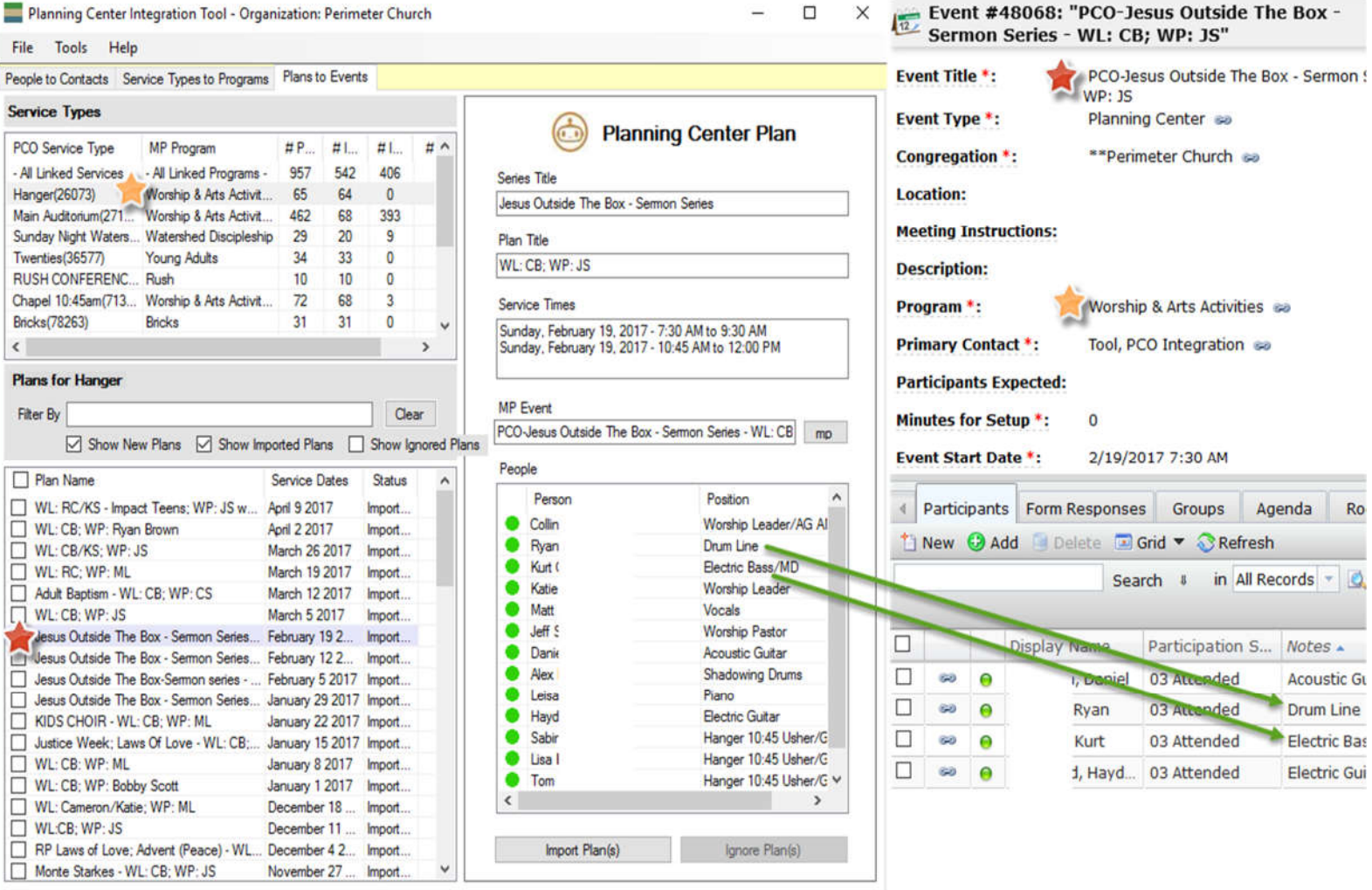

a)

Loaded MP event details successfully for Jesus Outside The Box - Sermon Series - WL: CB; WP: JS (27594511). OK.

### Plans to Events

#### **Instructions:**

- 1. Check/select the service type(s) you wish to import. Highlight "All Linked Service Types" to select all.
- 2. Check/select the plan(s) you wish to import. Use the top checkbox to select all.
- 3. Review the information on the panel on the right.
- 4. Click the *Import Plan(s)* button to import, or click the *Ignore Plan(s)* button if you do not wish to import.
- 5. Once the plan and parcipants have been imported, the dots in the People list will change from **red** to **green**.

#### **Options:**

Filter by plan name, only new plans, or show imported and/or ignored plans by using the **Filter By** area of the tool. Click the mp button next to the MP Event field to go to the event record in Ministry Platform.

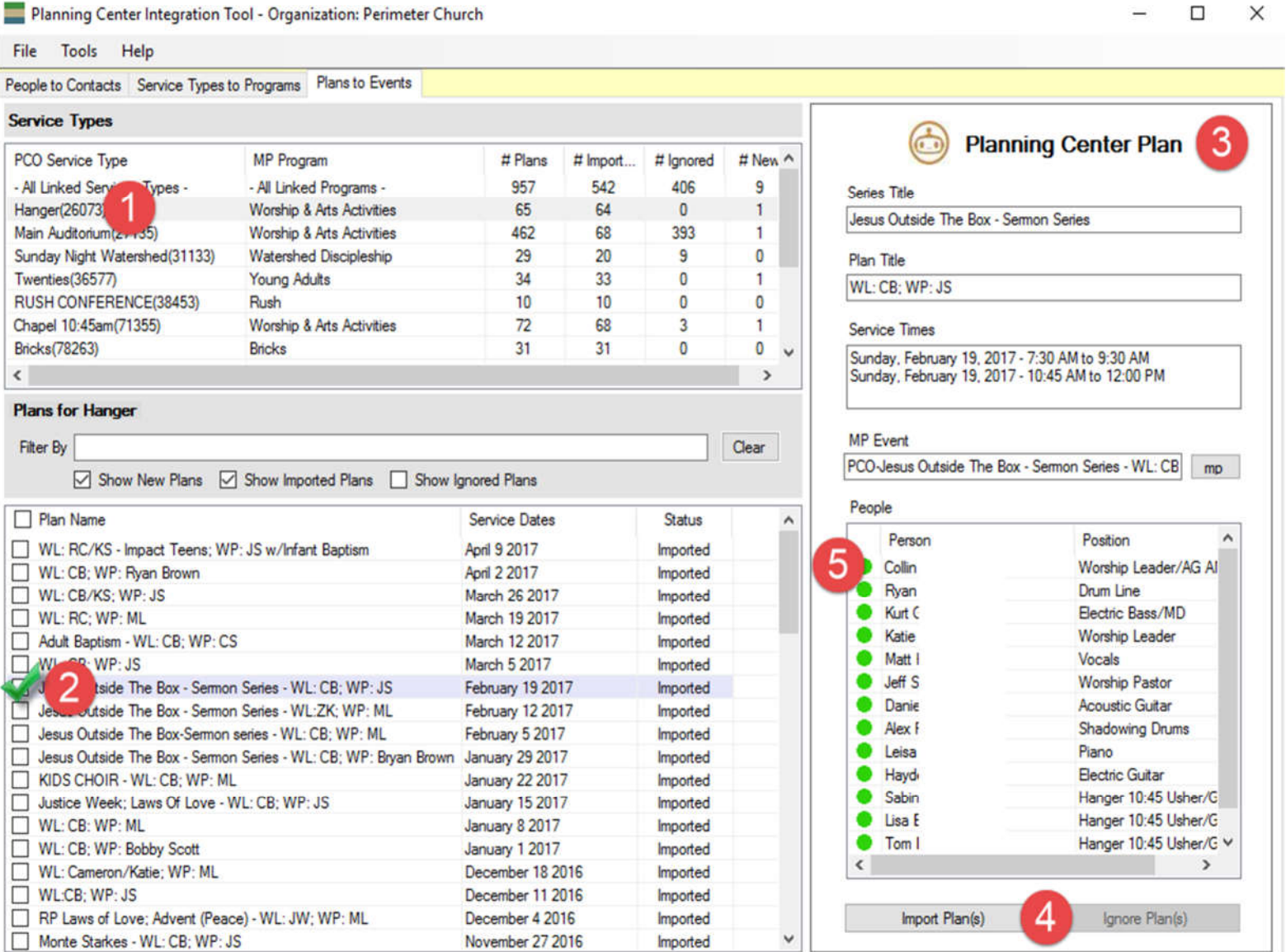

Loaded MP event details successfully for Jesus Outside The Box - Sermon Series - WL: CB; WP: JS (27594511). OK.